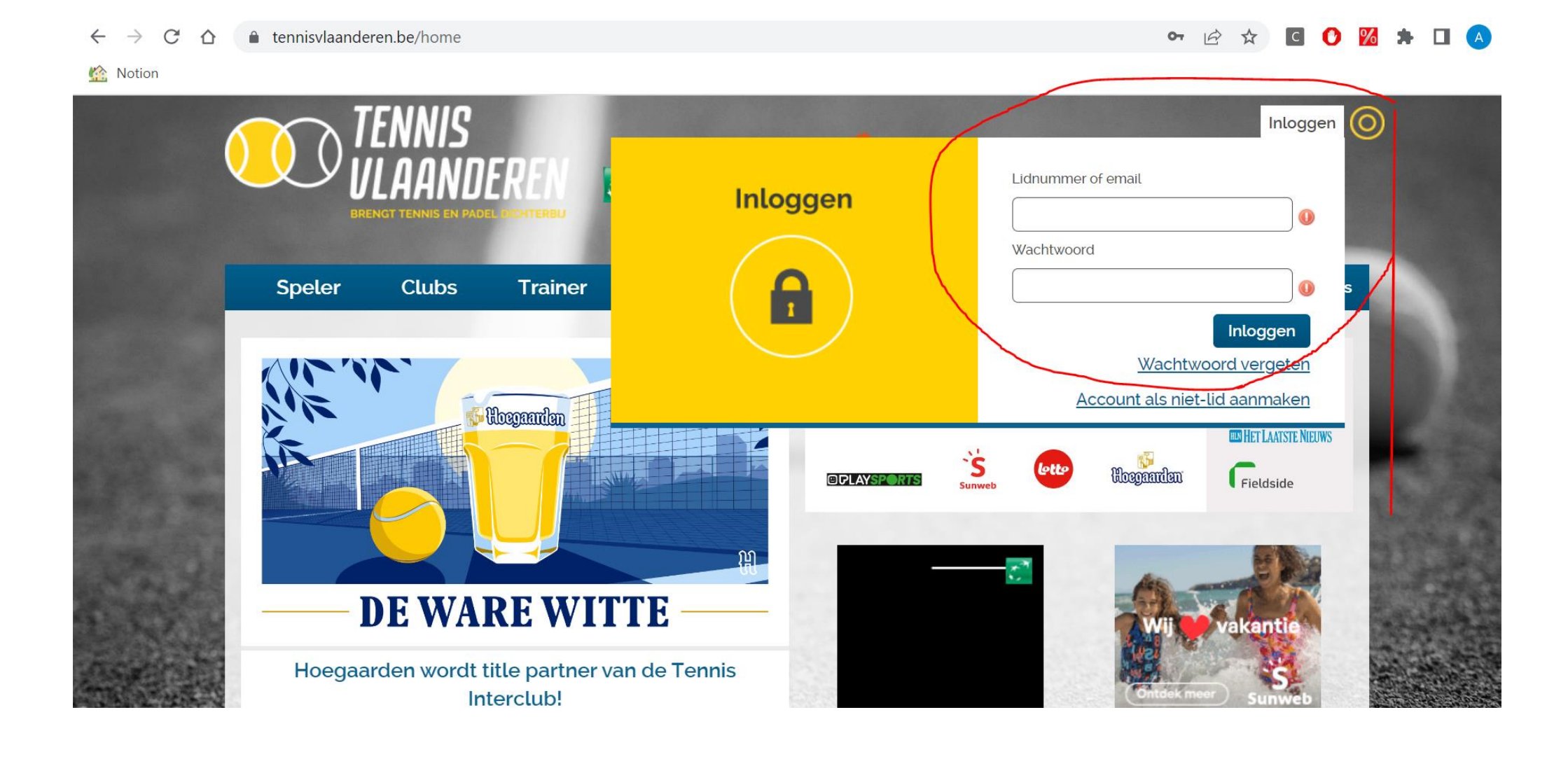

- Ga naar [www.tennisvlaanderen.be](http://www.tennisvlaanderen.be/) en klik rechtsbovenaan op "inloggen"
- Vul hier je login-gegevens in en klik opnieuw op "inloggen"

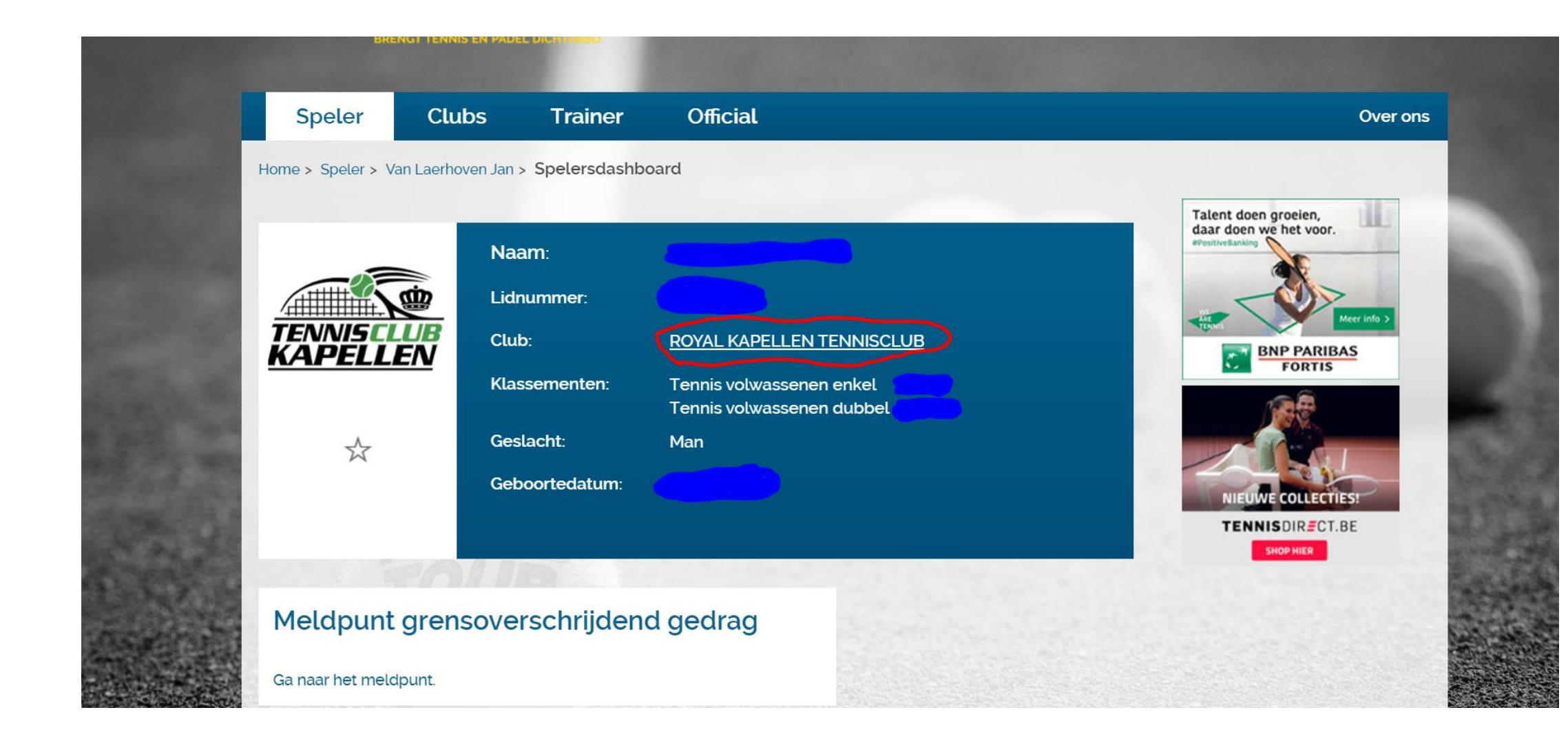

- Klik op je profiel op "Royal Kapellen Tennisclub"
- Nu kom je op de clubpagina van onze club

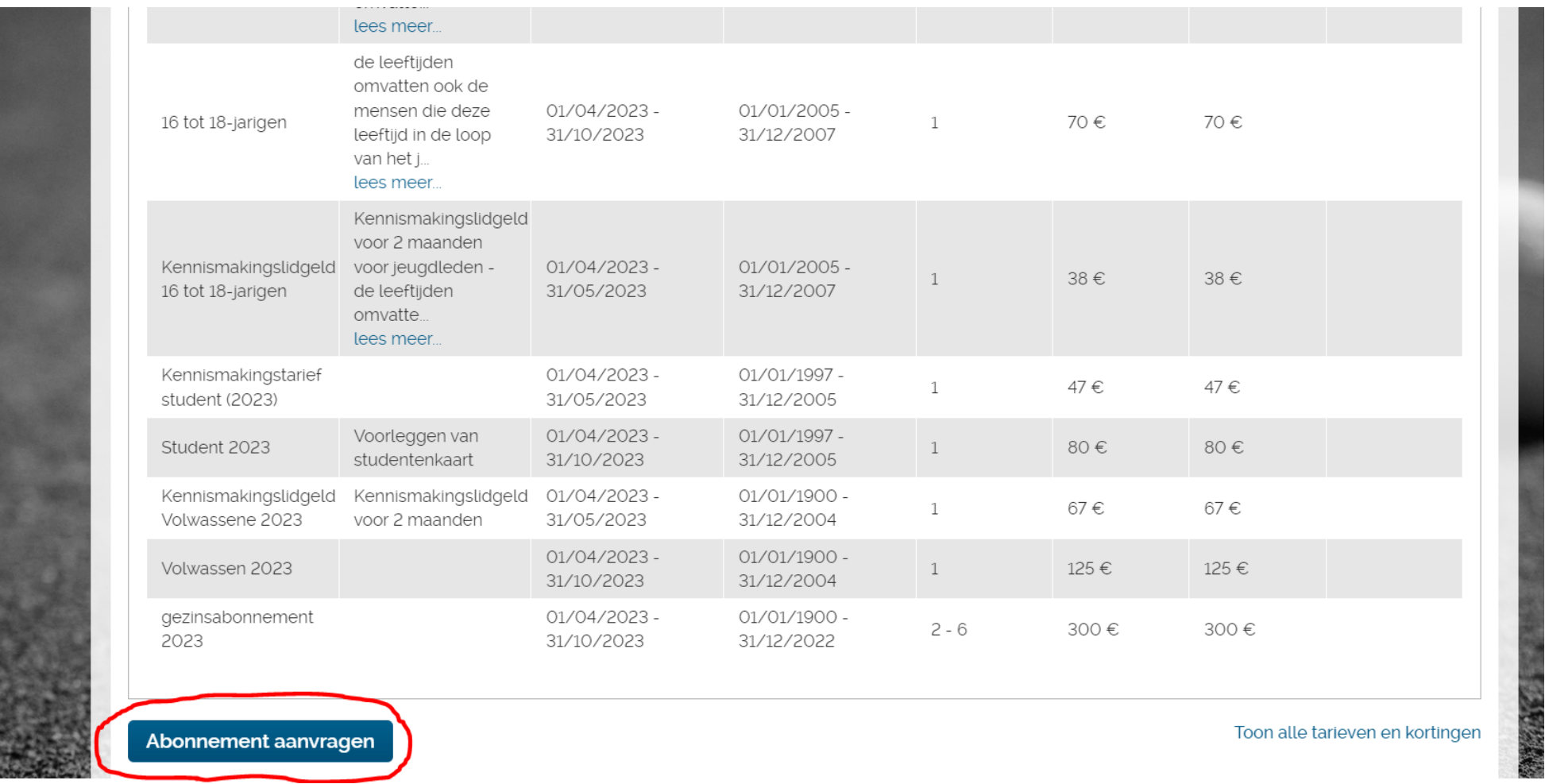

- Scroll naar beneden tot je "Tarieven" ziet staan, hier kan je alle tarieven zien die onze club aanbiedt
- Scroll nog een beetje lager tot je de knop "Abonnement aanvragen" ziet, klik hierop

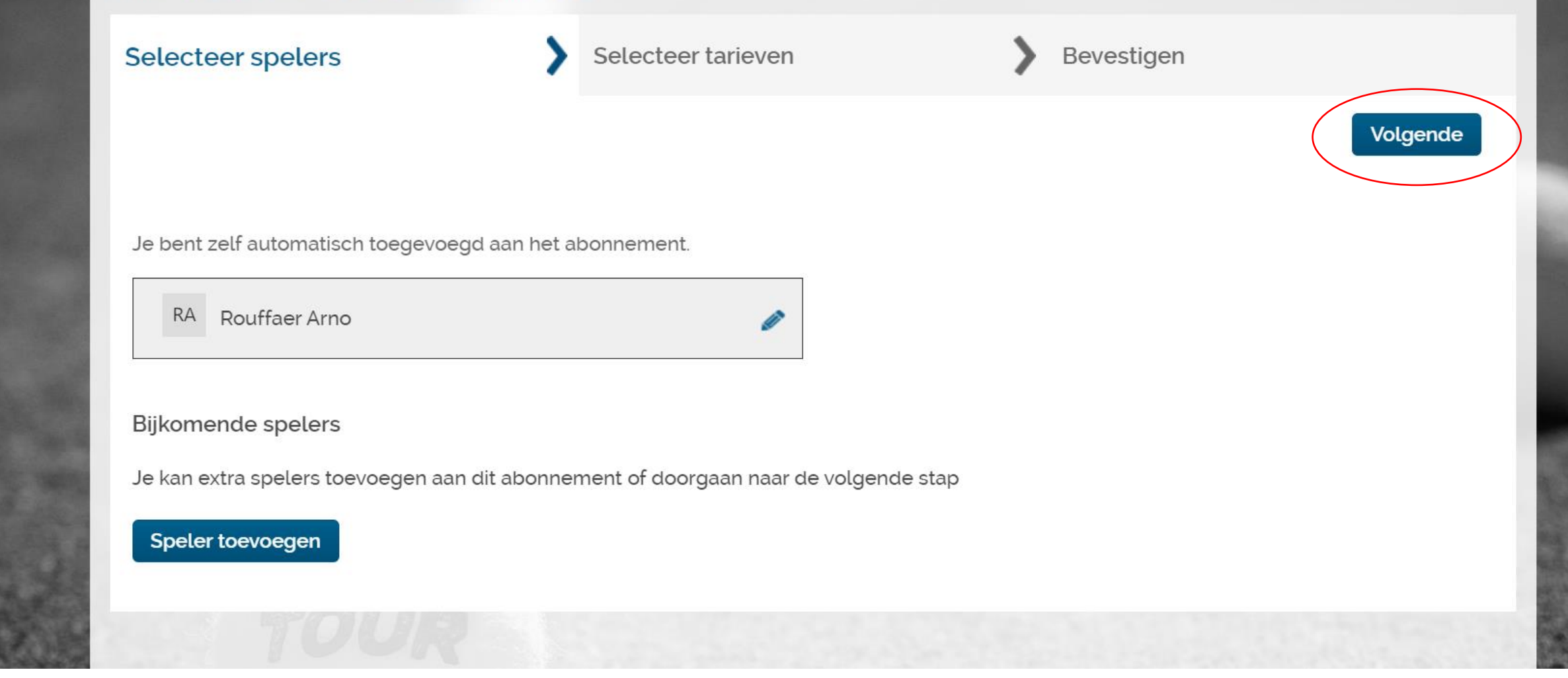

- Hier zie je vervolgens je naam staan, indien dit OK is klik je op "Volgende"
- Indien je een familieabonnement wilt aanmaken met meerdere spelers, klik je op "speler toevoegen" tot je abonnement compleet is

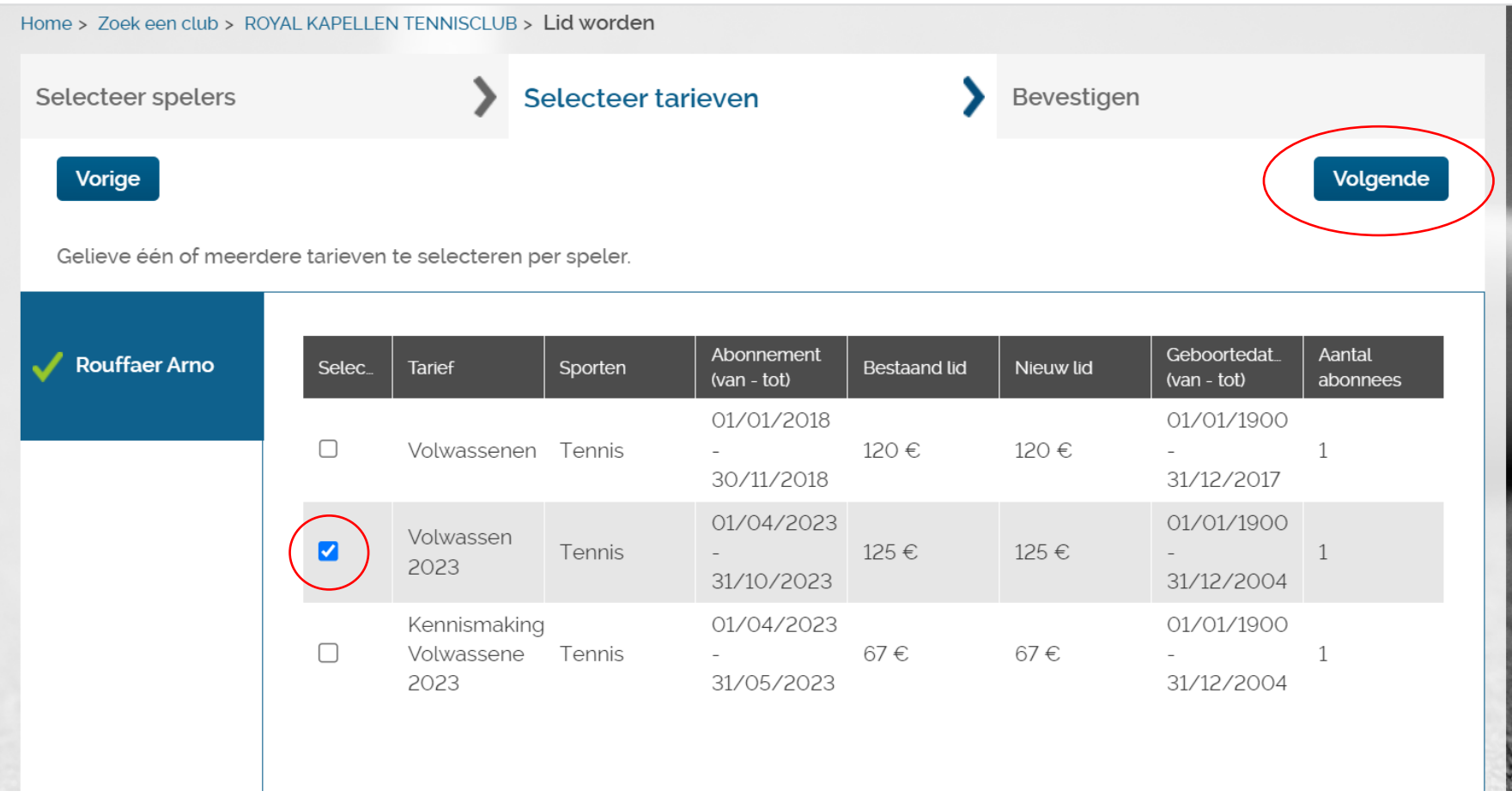

- In dit scherm selecteer je het tarief dat voor jou van toepassing is, voor dit jaar is het het abonnement "Volwassenen 2023" indien je zoals in de screenshot hierboven valt in de groep van de volwassenen
- Vink het abonnement aan dat jij wenst en klik op volgende

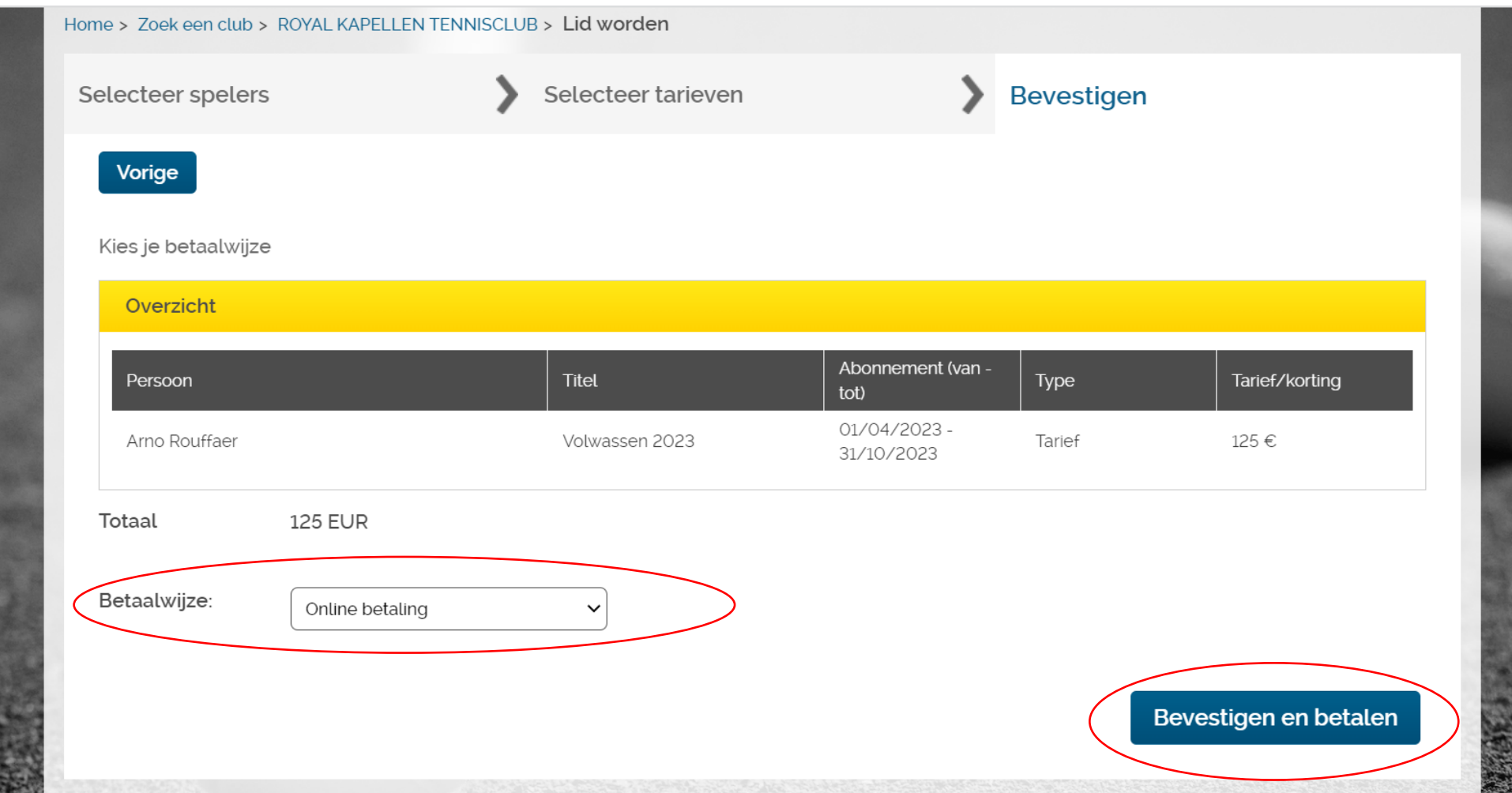

- In dit scherm kan je je aanvraag nakijken je betaalwijze selecteren, de enige optie is hier een "online betaling"
- Klik vervolgens op bevestigen en betalen
- Hierna ga je uit de website en moet je verder gaan met je betalingsgegevens / de QR-code scannen